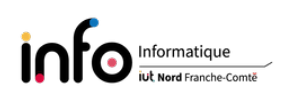

# Installation de Debian GNU/Linux - Partie 2

Lors de ce TP sur Debian/GNU Linux vous allez apprendre à vous servir de commandes de base pour l'administration de la machine, de l'outil de gestion de paquets Debian et découvrir  $comment$  installer un serveur graphique : vous pourrez enfin avoir un système qui ressemble à un poste de travail classique avec un bureau et des icônes.

# 1 Configuration

# 1.1 Comptes utilisateurs

- Vous trouverez ci-après plusieurs manipulations à réaliser via diérentes commandes. Pour ce faire, vous vous connecterez, d'une part dans un terminal avec le compte superutilisateur (root) et d'autre part dans un second terminal avec le compte user (après l'avoir créé comme indiqué ci-dessous).
- Pour passer de la console X à la console Y, utiliser la combinaison de touches Alt-FY.
- Utiliser le manuel (man) pour obtenir des informations sur la syntaxe d'une commande.

Les manipulations à effectuer sont (et quelques questions) :

- 1. Se connecter dans la console associé à F1 avec le compte root ;
- 2. modifier le mot de passe du *superutilisateur* en utilisant la commande passwd;
- 3. supprimer le compte utilisateur tpreseau et plus particulièrement son home directory avec la commande deluser, puis rm -rf /home/tpreseau ;
- 4. créer un compte utilisateur user avec la commande adduser ;
- 5. consulter avec la commande more le contenu du fichier /etc/group, puis ajouter un groupe etud dont l'ID sera 400 avec la commande addgroup ;
- 6. consulter avec la commande more le contenu des fichiers /etc/passwd et /etc/shadow en étant root, puis user. Que constatez-vous ?
- 7. en étant user, lancer les commandes whoami et id ;
- 8. changer le groupe de user pour qu'il devienne etud (voir la commande usermod), supprimer ensuite le groupe user ;
- 9. en étant user, lancer à nouveau les commandes whoami et id. Que constatez-vous ? Après vous avoir déconnecté, puis reconnecté en user relancer les mêmes commandes ;
- 10. que faut-il faire pour que user puisse voir le contenu du fichier shadow (voir ci-dessous)? Même question pour les fichiers dans  $/\text{var}/\text{log}$ ;
- 11. consulter le fichier common-password et en déduire quelle est la méthode de hachage activée (cf. plus loin pour savoir où se trouve ce fichier);
- 12. consulter le contenu des différents fichiers dans /var/log.

Lors de l'installation, on active le masquage des mots de passe. Ainsi, les mots de passe seront stockés dans /etc/shadow et seul root et les membres du groupe shadow seront habilités à lire ce fichier. De plus, tous les mots de passe sont hachés avec l'algorithme Yescrypt par défaut.

Cela permet des mots de passe de plus de 8 caractères et rend plus difficile les attaques de type Brute Force Cracking. On peut reconnaître les mots de passe Yescrypt par leur préfixe  $\gamma$ \$, le SHA-512 (Secure Hash Algorithm) a lui pour préfixe \$6\$. L'activation du masquage des mots de passe va modifier la ligne password dans le fichier common-password du répertoire /etc/pam.d en insérant yescrypt dans celle-ci :

password [success=1 default=ignore] pam\_unix.so obscure yescrypt

# 1.2 Configuration réseau

Pour configurer le réseau, il faut préciser dans différents fichiers les éléments suivants :

- l'adresse IP de l'ordinateur et le masque de sous-réseau ;
- l'adresse de la passerelle pour sortir de son réseau et les adresses des serveurs DNS.

## Les manipulations à effectuer sont :

- 1. Que nous apprend le contenu du fichier /etc/network/interfaces ?
- 2. même question pour les fichiers /etc/hostname, /etc/hosts et /etc/resolv.conf;
- 3. afficher la configuration de l'interface réseau avec la commande if config. Si cela ne fonctionne pas, installer le paquet net-tools avec la commande apt install net-tools (la commande apt sera vue plus loin). Essayez également la commande ip addr show ;
- 4. afficher la table de routage avec la commande ip route;
- 5. utiliser la commande uname pour afficher le nom de la machine.

# 2 Le système de gestion des paquets Debian

## 2.1 Généralités

## 2.1.1 Qu'est-ce qu'un paquet

Un paquet est un logiciel ou une partie de logiciel, il s'agit d'un fichier avec un nom particulier : nom-numéro\_de\_version-architecture.deb (à titre d'exemple, le fichier ayant pour nom g++\_12.2.0-3\_i386.deb est la version 4:12.2.0-3 du compilateur g++ pour processeurs Intel ou AMD d'architecture 32 bits). Ce fichier contient les binaires du programme et plusieurs en-têtes contenant des informations telles que le nom du paquet, sa version, etc.

## 2.1.2 La gestion des paquets

À la base il y a trois programmes de gestion des paquets Debian :

- $-\Phi$ kg;
- $-$  apt-get, apt (*Advanced Package Tool*) et dselect, qui permettent de gérer de façon intelligente les paquets. Par exemple, les dépendances entre paquets et les conflits.

Bien entendu, seul le *superutilisateur* (root) a le droit d'installer et de désinstaller des paquets.

## • dpkg

Ce programme permet d'installer et de retirer des paquets, mais sans prendre en charge les dépendances entre paquets. C'est pourquoi, en temps normal il n'est pas utilisé pour installer / désinstaller des paquets. On l'utilise essentiellement pour installer des paquets ne faisant pas partie de la distribution et qui sont sous la forme d'un fichier .deb. Voici quelques commandes :

- installation d'un paquet (il faut installer en même temps les paquets qui dépendent l'un de l'autre ; si une version existe déjà, elle est remplacée) dpkg -i paquet\_1.0\_i386.deb
- désinstallation d'un paquet sans suppression des fichiers de configuration dpkg -r paquet
- $\overline{\phantom{a}}$  désinstallation d'un paquet avec suppression des fichiers de configuration dpkg -r --purge paquet
- $-$  reconfiguration d'un paquet déjà installé dpkg-reconfigure paquet
- obtenir la liste des paquets installés dpkg -l

# Les manipulations à effectuer sont :

- 1. Afficher la liste des paquets installés;
- 2. récupérer la liste des sélections des paquets et la sauvegarder dans un fichier texte packages.txt à la racine du compte (consulter le man de dpkg) ;
- 3. afficher l'architecture activée.

## • apt-get, apt-cache et apt

apt est plus récent que apt-get. Il est également plus adapté à une utilisation interactive alors que apt-get est vu comme étant plus bas niveau et utilisable dans des scripts. Ils permettent tout deux de gérer aisément et intelligemment les paquets, car ils installent / désinstallent des paquets en tenant compte des dépendances. Si les paquets sont sur une source réseau, un paquet à installer sera automatiquement téléchargé. De même, la gestion des versions entraîne la mise à jour automatique de tout paquet installé pour lequel une nouvelle version existe.

Les sources de paquets du système sont définies dans un fichier qui est nommé sources. list et stocké dans le répertoire /etc/apt. Une source doit être définie sur une ligne et commencer nécessairement par un des deux mots clés suivants :

— deb pour définir une source de paquets binaires;

— deb-src pour définir une source de paquets sources.

L'ajout ou la suppression d'une source réseau ou fichier se fait à la main. Pour un CD ou DVD, sa suppression se fait en éditant le fichier, en revanche son ajout peut se faire avec la commande apt-cdrom. Pour plus d'infos, consultez le manuel (man sources.list).

Il est également possible de déclarer des sources de paquets via des fichiers .list dans le répertoire /etc/apt/sources.list.d. Grâce à ce dossier, un paquet peut installer de nouvelles sources sans modifier le reste de la configuration. C'est par exemple ce que fait le paquet chrome de Google, qui n'est pas un paquet officiel Debian, qui installe un fichier permettant de rajouter le dépôt Google automatiquement et ainsi de profiter des mises à jour de Chrome.

Voici les commandes à savoir :

- Mise à jour de la liste des paquets disponibles
- apt-get update
- mise à jour de tous les paquets déjà installés à la dernière version disponible apt-get upgrade
- mise à jour optimisée lorsque l'on veut migrer vers une version supérieure (par exemple, passer d'une ancienne version stable à une nouvelle version stable, etc.) apt-get dist-upgrade
- installation d'un paquet, et de tous ceux dont il dépend

apt-get install paquet

- désinstallation d'un paquet sans suppression des fichiers de configuration apt-get remove paquet
- $-$  désinstallation d'un paquet avec suppression des fichiers de configuration apt-get remove --purge paquet
- $-$  effacement du disque dur de tous les paquets téléchargés apt-get clean

Pour rechercher un paquet dans la base des paquets disponibles, obtenir sa description et ses caractéristiques on utilise la commande apt-cache, ainsi :

- $-$  apt-cache search emacs editor affiche la liste des paquets dont la description comporte les termes emacs et editor ;
- $-$  apt-cache show gpm affiche les caractéristiques et la description du paquet gpm.

À noter qu'apt est une deuxième interface en ligne de commande fournie par APT, qui d'une part corrige quelques erreurs de conception de apt-get et d'autre part regroupe en quelque sorte apt-get, apt-cache et dpkg.

#### Les manipulations à effectuer sont :

- 1. Consulter le fichier sources.list, puis utiliser l'éditeur nano pour remplacer dans celuici ftp.u-strasbg.fr par ftp.fr.debian.org et ajouter contrib et non-free à la suite de main et non-free-firmware sur chaque ligne ;
- 2. mettre à jour la liste des paquets, puis les paquets déjà installés ;
- 3. afficher la description, les caractéristiques, du paquet emacs.
- dselect, aptitude et synaptic

En dehors des commandes décrites précédemment, il existe plusieurs outils Debian permettant de gérer les paquets via une interface. En mode texte, il s'agit de dselect et d'aptitude, ce dernier étant plus abouti, avec un menu quasi graphique (support de la souris). dselect est lui plus difficile à maîtriser. Enfin, en mode graphique l'outil généralement utilisé est synaptic.

## Les manipulations à effectuer sont :

- 1. Installer aptitude avec apt-get ;
- 2. utiliser aptitude pour installer le paquet dselect, puis lancer dselect ;
- 3. supprimer via dselect le programme telnet, puis installer le paquets whois ;
- 4. utiliser mkpasswd avec l'option -method pour voir comment sont obtenus les encodages des mots de passe en MD5, SHA-256, SHA-512 ou Yescrypt. Ensuite, utiliser la commande mkpasswd pour générer la séquence encodant un mot de passe haché en SHA-512 ;
- 5. mettre /bin/false sur la ligne de user dans /etc/passwd (toujours en utilisant un éditeur). Pouvez-vous encore vous connecter avec le compte user ?

## 2.2 La souris en console

Pour pouvoir utiliser la souris en console (mode texte), il faut installer le paquet gpm (General Purpose Mouse interface). Celui-ci permet en particulier de faire du copier-coller au sein d'une console, ou encore entre plusieurs consoles. L'installation du paquet se fait par :

apt-get install gpm

Ensuite, debconf va éventuellement poser différentes questions afin de configurer gpm. Parmi celles-ci, les plus importantes concernent :

- $\frac{1}{2}$ le paramètre *device*, i.e. le périphérique associé à la souris :
	- $\sim$ /dev/psaux pour une souris PS/2 (les touchpads et trackpoints des portables sont généralement reliés à ce port) ;
	- $-$  /dev/input/mice pour une souris USB;
	- /dev/ttyS0 pour une souris sur le premier port série et /dev/ttyS1 si elle est sur le second port série.
- $\frac{1}{\epsilon}$  le paramètre *type* qui définit le format des données envoyées par la souris (utiliser la commande gpm -t help pour obtenir tous les formats) :
	- $\sim$  autops2 peut être utilisé pour la plupart des souris PS/2;
	- $-$  ps2 pour une souris PS/2 standard (2 ou 3 boutons);
	- $\overline{\phantom{a}}$  imps2 pour souris du genre *Microsoft IntelliMouse* (3 boutons et une roulette);
	- etc.

Après avoir éventuellement répondu aux questions, la configuration est enregistrée dans le fichier gpm.conf, localisé dans le répertoire /etc, et gpm est démarré. Si la configuration est correcte, un curseur doit apparaître dans la console lorsque la souris est bougée. Dans le cas où la conguration est incorrecte, pour modier la conguration vous pouvez soit utiliser dpkg-reconfigure, soit éditer le fichier puis relancer gpm : /etc/init.d/gpm restart ou via service gpm restart (forme la plust générique).

Les manipulations à effectuer sont : installer gpm si ce n'est pas fait, puis consulter le fichier /etc/gpm.conf avec la commande more.

# 3 Serveur graphique, bureau et gestionnaire de fenêtres

Tout d'abord, explicitons les notions de serveur graphique, de bureau et de gestionnaire de fenêtres qui sont souvent confuses.

- Le serveur graphique est le programme permettant de passer en mode graphique en utilisant la carte graphique. Il s'occupe notamment de la gestion du clavier, de la (ou les) souris, les polices de caractères, l'écran (c'est-à-dire la résolution, le nombre de couleurs, etc.). Un "seul programme" remplit cette fonction sous Linux :  $Xorg$ , on parle également de serveur X.
- Le gestionnaire de fenêtres, comme son nom l'indique, s'occupe de la gestion des différentes fenêtres. Sous Linux, on trouve de très nombreux gestionnaires de fenêtres : Sawfish, Enlightenment, AfterStep, Window Maker, Metacity, Kwin, etc.
- $\bullet$  Le *bureau* s'occupe, quand à lui, de l'affichage d'un menu, d'une barre de lancement. d'une barre des tâches, des icônes sur le bureau, etc. De nombreux bureaux sont disponibles sous Linux, par exemple :
	- $-GNOME$  [\(http://www.gnome.org\)](http://www.gnome.org)
	- $-$  et  $KDE$  [\(http://www.kde.org\)](http://www.kde.org).

Dans le salles de TP, il s'agit de GNOME.

Un serveur graphique et un gestionnaire de fenêtres sont indispensables pour travailler en mode graphique, en revanche on n'est pas obligé d'avoir un bureau ! Il faut noter que certains gestionnaires de fenêtres font également office de bureau minimaliste (c'est par exemple le cas de  $Window \text{ } Maker$ ). En principe, un utilisateur peut combiner comme bon lui semble gestionnaire de fenêtres et bureau, cependant, certains bureaux peuvent recommander un gestionnaire de fenêtre particulier (Mutter dans le cas de GNOME et Kwin pour KDE).

# 4 Installer et configurer un serveur X

L'installation et la configuration du serveur graphique peut dans certains cas ne pas être aisé, du moins pour tirer pleinement parti du potentiel de la carte graphique. Cela d'autant plus que la carte graphique est "très récente" ou "exotique". Il est en particulier conseillé de connaître les caractéristiques de divers périphériques :

- du clavier ;
- de la souris ;
- $\overline{\phantom{a}}$  de la carte graphique;
- de l'écran.

Ainsi que vous le constaterez, le serveur  $X$ org tente de se configurer quasiment tout seul lors de son lancement. Bien que généralement cela fonctionne très bien, le résultat n'est pas nécessairement toujours satisfaisant, ce qui peut nécessiter de modifier à la main le fichier de configuration.

## 4.1 Préparatifs

#### 4.1.1 Se renseigner sur la carte graphique

Si vous ne connaissez pas précisément les caractéristiques de la carte graphique cette étape est indispensable. Dans le cas contraire vous pouvez passer directement à la suite.

Pour obtenir les spécifications de la carte graphique plusieurs sources d'informations sont disponibles :

- 1. la documentation livrée avec la carte ;
- 2. la commande lspci sous Linux qui liste les périphériques PCIe, PCI et AGP. Le nom du modèle est indiqué à la suite de l'intitulé  $VGA$  compatible controller;
- 3. utiliser le gestionnaire de périphériques d'un autre système d'exploitation, par exemple Windows (il faut bien sûr l'avoir installé).

#### 4.1.2 L'accélération 3D sous X

Il y a trois possibilités :

- 1. la carte graphique ne dispose pas d'accélération 3D matérielle, dans ce cas passer au paragraphe suivant ;
- 2. le processeur graphique est intégré avec le processeur (par exemple l'Intel UHD Graphics for Processors) ;

L'activation de l'accélération 3D matérielle nécessite alors d'utiliser le DRM (Direct Rendering Manager) et le DRI (Direct Rendering Infrastructure). DRM est un module du noyau, alors que DRI est un module du serveur X.

- 3. il s'agit d'une carte dédiée basée sur une puce  $AMD$  (anciennement  $ATI$ ) ou  $NVIDIA$ . Deux choix s'offrent alors à vous :
	- (a) installer le pilote  $OpenSource$  (libre) inclu dans le serveur X;
	- (b) opter pour le pilote propriétaire (par exemple, pour NVIDIA on peut le télécharger sur le site http://www.nvidia.com).

Le pilote propriétaire est "souvent" le meilleur choix. De fait, le pilote *OpenSource* ne permet pas toujours de tirer parti de l'accélération 3D et ne supporte généralement pas les derniers modèles de carte.

#### Les manipulations à effectuer sont :

- 1. Utiliser la commande lspci pour obtenir des informations sur la carte graphique ;
- 2. installer les packages nécessaires via la commande apt-get install xorg mesa-utils. Cela donnera accès aux pilotes de base, mais pas nécessairement à un pilote propriétaire ;
- 3. on peut lancer le serveur X sans avoir préalablement installé un bureau et/ou au minimum un gestionnaire de fenêtres via la commande startx dans une console. Utilisez donc cette commande pour regarder ce que donne le passage en mode graphique. Si tout fonctionne correctement, la ligne de commande passe en mode graphique. Pour retourner en mode texte, il faut taper exit ;
- 4. installer soit la version minimale du bureau GNOME via le paquet gnome-core, ou celle du bureau MATE (celui utilisé précédemment dans les salles de TP) via mate-core. D'autres paquets permettent d'installer et d'avoir accès à plus de programmes. Si vous optez pour GNOME il faut donc utiliser la commande suivante

#### apt-get install gnome-core

 $Remarque: l'installation du bureau GNOME peut également se faire moins finement$ avec l'outil de sélection de tâches tasksel, via la commande suivante tasksel install desktop gnome-desktop. Ce principe est également valable pour d'autres bureaux.

- 5. que vous ayez installé GNOME ou MATE vous pouvez ensuite lancer le bureau via startx. Après avoir découvert le bureau se déconnecter en fermant la session ;
- 6. si vous avez installé  $GNOME$ , le package gdm3 qui permet de se logguer en mode graphique (un gestionnaire de session) est installé. Par contre ce n'est pas le cas avec MATE si vous avez choisi ce bureau il faut donc l'installer via apt-get install gdm3. Pour lancer gdm3 utiliser la commande service gdm3 start. Une alternative plus légère est lightdm, je vous conseille de l'installer si vous avez opté pour MATE ;
- 7. se reconnecter via le gestionnaire de session gdm3 et redémarrer la machine.

#### 4.2 Passer des consoles au serveur graphique (et inversement)

- Pour passer du serveur graphique à la console X, taper Ctrl-Alt-FX. Habituellement X peut aller de 1 à 6, avec F7 qui correspond au serveur graphique. Toutefois, le serveur graphique peut parfois être associé à une autre touche de fonction ;
- pour revenir au serveur graphique depuis une console, taper Alt-F7.

#### Les manipulations à effectuer sont :

- 1. Aller dans la console associée à F2 et se connecter avec le compte user ;
- 2. retourner sur le serveur graphique et se connecter également avec le compte user ;
- 3. tester la bascule entre les consoles texte et le serveur graphique.

#### 4.3 Le fichier de log du serveur graphique

Pour vous aider à configurer le serveur X, à chaque lancement ou tentative de lancement du serveur, celui-ci produit un fichier de log : /var/log/Xorg.0.log. Ce fichier contient tous les messages qui ont été affichés lors du lancement (en principe vous devriez pouvoir le lire avec more ou cat). Grâce à ce fichier, vous devriez pouvoir déterminer l'origine d'un plantage, voire vérifier que le serveur fonctionne de manière optimale.

Si vous consultez le fichier de log. À la suite des messages au début du fichier, vous trouverez de nombreuses lignes commençant par des sigles :

 $-$  (\*\*) indique quelque chose lu dans le fichier de configuration;

- $(=$ ) informe d'un paramètre mis par défaut;
- (II) désigne un message d'information ;
- $-$  (WW) indique un avertissement;
- $-$  (EE) spécifie une erreur.

La configuration du serveur X est contenue dans le fichier /etc/X11/xorg.conf que vous pouvez éditer si besoin pour modifier les caractéristiques du serveur. Si le fichier est absent, procéder comme suit pour le générer / l'obtenir :

#### cd /etc/X11/

Xorg -configure

#### Les manipulations à effectuer sont :

- 1. Repasser en mode graphique si vous êtes dans une console texte ;
- 2. consulter le fichier /var/log/Xorg.0.log;
- 3. générer le fichier xorg.conf et consulter son contenu

## 4.4 Fonctionnement de l'accélération matérielle de la carte graphique

Pour vérifier que l'accélération matérielle de la carte graphique fonctionne bien, il faut exécuter la commande glxinfo (disponible via l'installation du paquet mesa-utils) dans un terminal. Si la ligne direct rendering se termine par Yes, cela signifie que l'accélération matérielle est fonctionnelle.

Les manipulations à effectuer sont : vérifier que l'accélération matérielle de la carte graphique est fonctionnelle.

# 5 Installer des navigateurs Internet

## 5.1 Firefox

Le navigateur  $\hat{f}$ refox est disponible dans le serveur miroir, il est donc directement installable avec les commandes apt-get ou apt. Le nom du paquet est firefox-esr. Suivant le bureau installé, ce navigateur peut déjà être installé (c'est le cas avec GNOME) ou non.

## 5.2 Google Chrome

Pour déployer chrome sur la machine, il faut récupérer un fichier .deb chez Google et l'installer. Une possibilité est d'utiliser le navigateur est de le télécharger, l'autre possibilité est d'utiliser la commande wget. Une fois que vous avez le fichier, pour l'installer, je conseille d'utiliser la commande apt et non dpkg car elle devrait permettre de gérer correctement les dépendances entre paquets.

#### Les manipulations à effectuer sont :

- 1. Dans un terminal de l'utilisateur user passer root avec la commande su ;
- 2. récupérer le fichier .deb via

wget https://dl.google.com/linux/direct/google-chrome-stable\_current\_amd64.deb

- 3. l'installer avec la commande apt install ./google-chrome-stable\_current\_amd64.deb ;
- 4. vérifier que le navigateur fonctionne;
- 5. consulter le contenu du répertoire /etc/apt/sources.list.d/, qu'en déduisez-vous ?